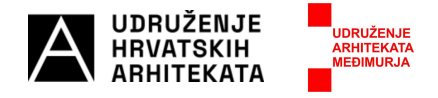

# I. REGISTRACIJA NATJECATELJA NA EOJN

Natjecatelji u natječaju (gospodarski subjekti) mogu biti:

- Fizičke osobe,
- Pravne osobe vezane uz fizičku osobu (ured ovlaštenog arhitekta, obrt…),
- Pravne osobe.

Svi natjecatelji se moraju registrirati na "novom" portalu elektroničkog oglasnika javne nabave www.eojn.hr.

(Napomena : Prethodno registrirani korisnici na "starom" portalu elektroničkog oglasnika javne nabave www.eojn.nn.hr više nisu valjani, te je potrebno izvršiti prijavu na "novi" portal).

Registracija natjecatelja na "novom" portalu javne nabave vrši se putem stranice https://eojn.hr/login

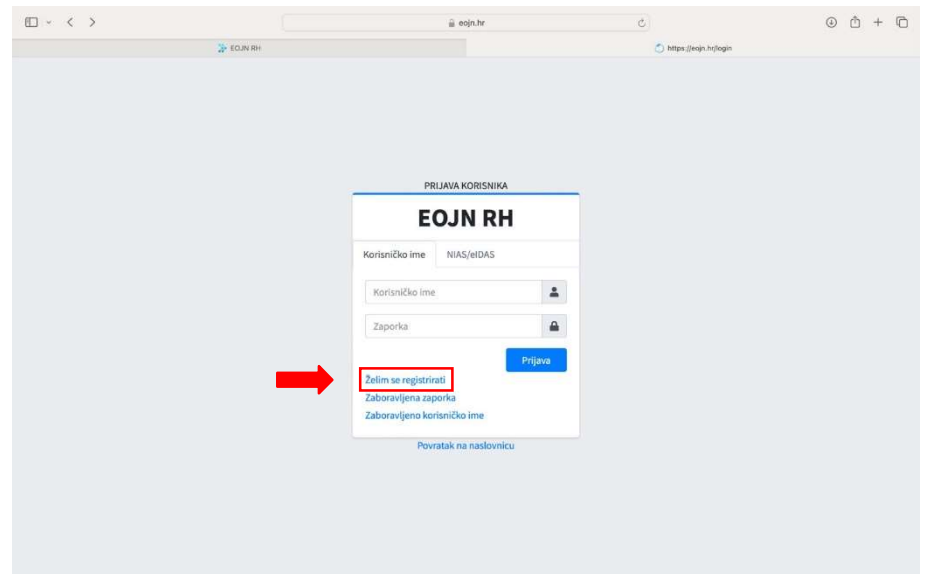

Potrebno je izabrati vrstu gospodarskog subjekta prilikom registracije. Odabir vrste gospodarskog subjekta povezan je s Objavom rezultata projektnog natječaja odnosno načinom navođenja sudionika u natječaja / natjecatelja.

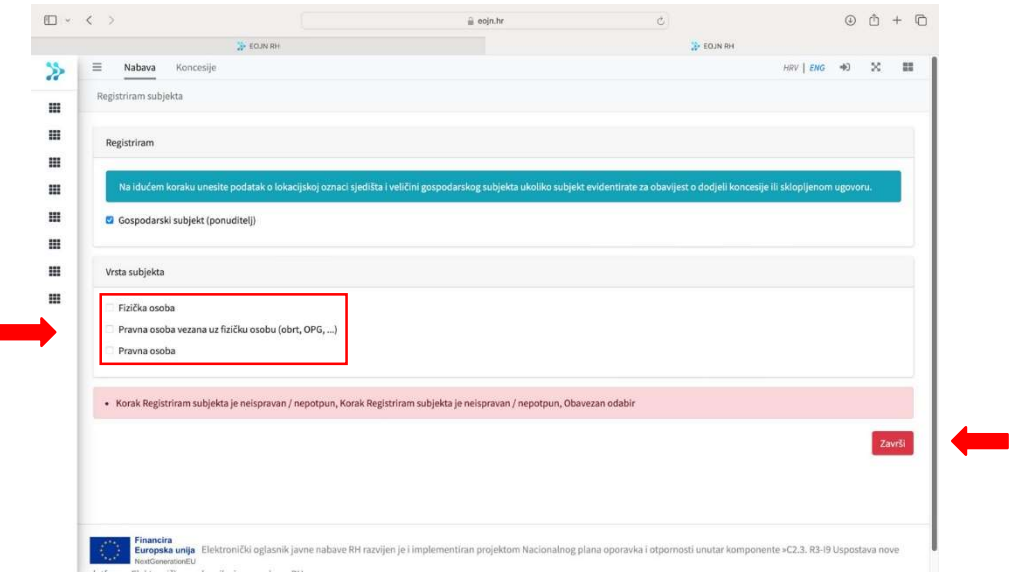

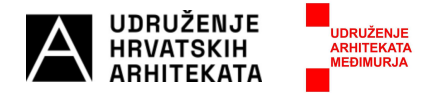

Napomena: Natjecatelji se mogu prijaviti kao bilo koji od navedenih vrsta gospodarskih subjekata i kasnije formirati zajednicu gospodarskih subjekata. Detaljan opis kreiranja zajednice gospodarskih subjekata te prijave iste na natječaj objašnjen je u kasnijim koracima ovih uputa.

U sljedećem koraku potrebno je unijeti obvezne podatke o natjecatelju (korisniku) i aktivirati korisnički račun putem pristigle e-pošte.

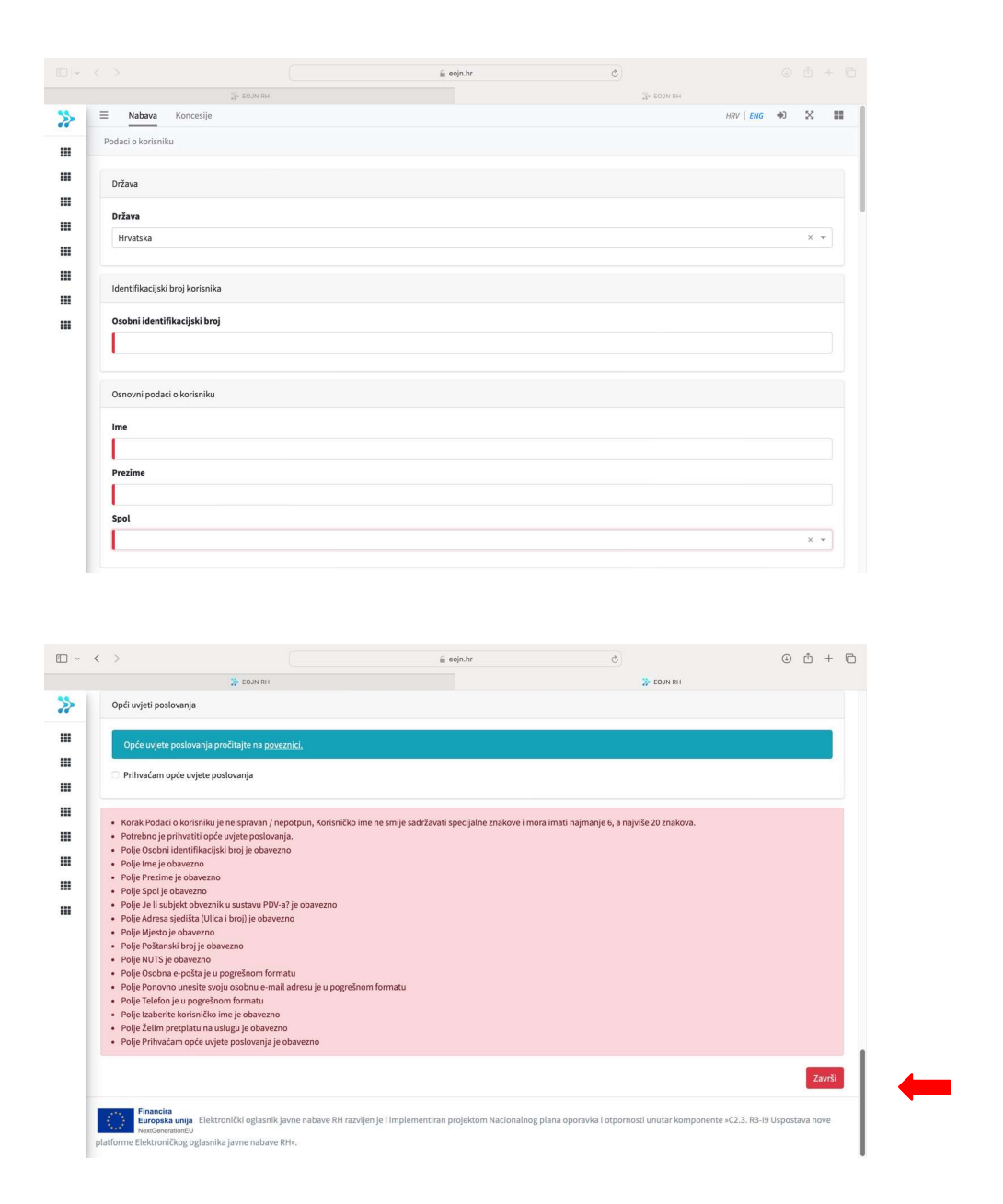

Napomena: ukoliko će natječajni rad predati više gospodarskih subjekata (fizička osoba + fizička osoba ili pravna osoba + fizička osoba ili bilo koja druga zajednica gospodarskih subjekata) svi članovi zajednice se moraju registrirati.

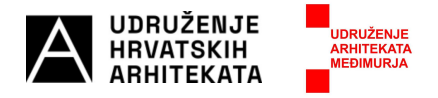

## II. KOMUNIKACIJA I RAZMJENA INFORMACIJA

Sva komunikacija i razmjena informacija između Raspisivača i Provoditelja (naručitelja) i Natjecatelja (gospodarskih subjekata), uključivo postavljanje pitanja i pružanja odgovora, vrši se isključivo putem www.eojn.hr.

Registrirani natjecatelji imaju pristup natječajnoj dokumentaciji na www.eojn.hr i na mrežnim strancima Provoditelja ukoliko je tako osigurano. U slučaju razlike natječajne dokumentacije objavljene na www.eojn.hr i drugim mrežnim mjestima, mjerodavna je dokumentacija na EOJN.

Nakon registracije na EOJN , u registru objava potrebno je pronaći objavljeni natječaj pod brojem objave. Broj objave natječaja 2024/S F12-0000005.

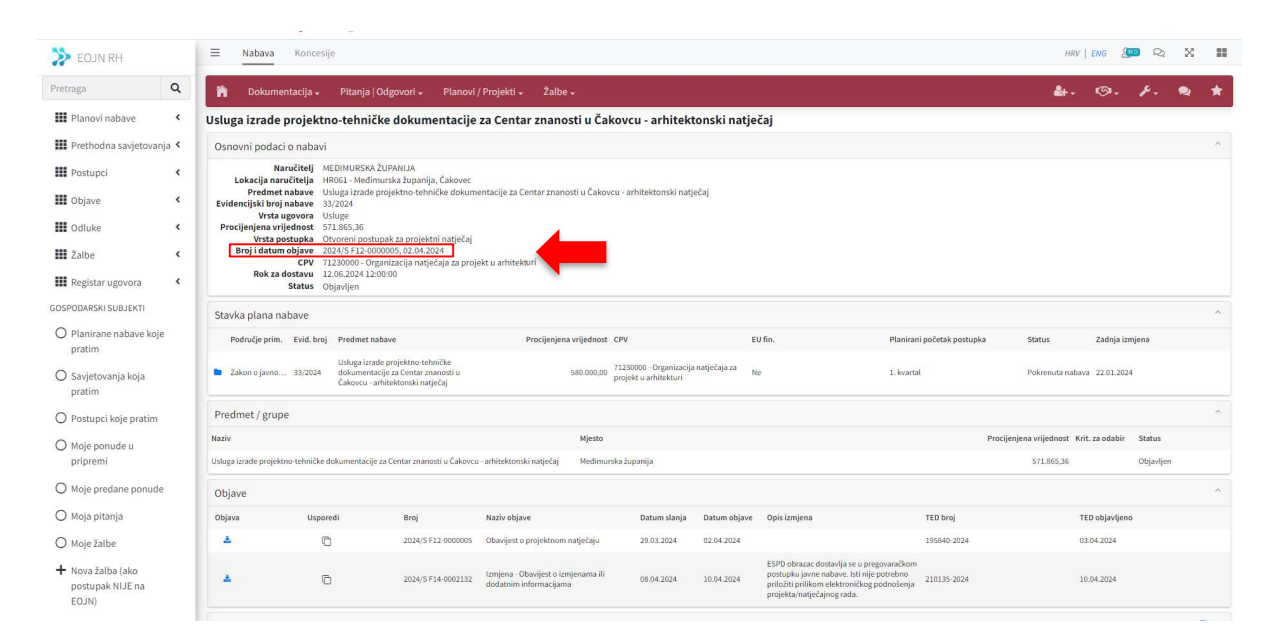

Kako bi mogli predati natječaj i/ili postaviti pitanja potrebno je postupak arhitektonskog natječaja dodati u praćene postupke pritiskom na "zvjezdicu" u gornjem desnom uglu.

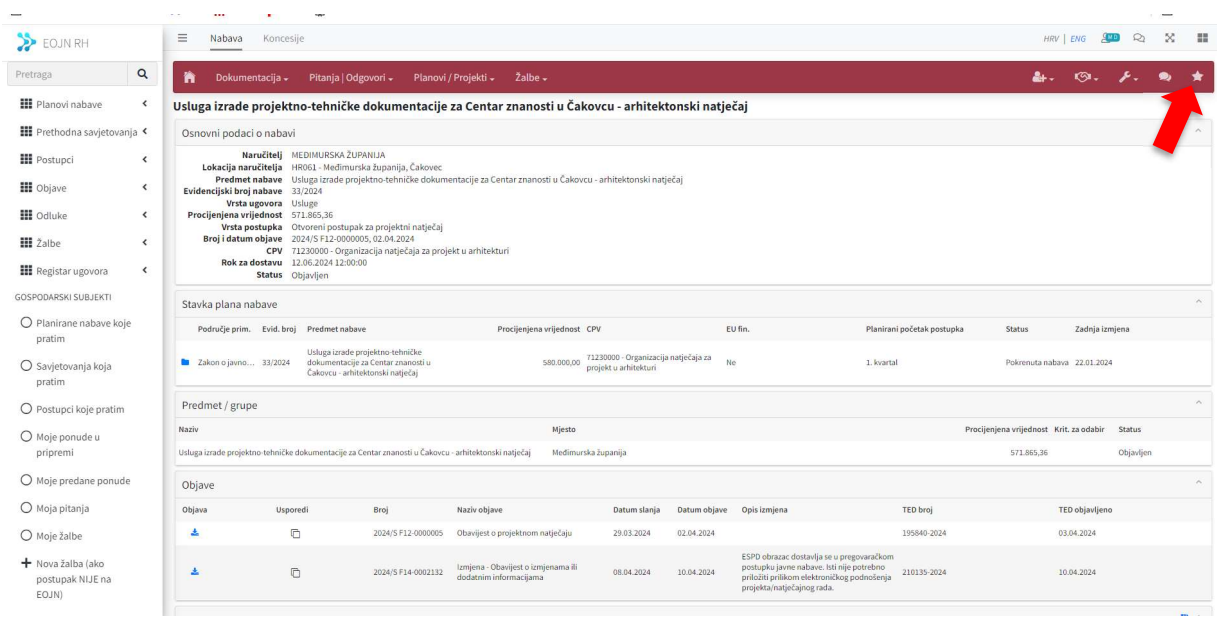

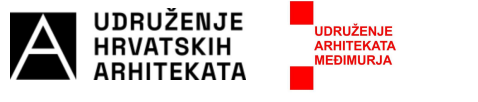

### III. PREDAJA NATJEČAJNOG RADA

Svaki gospodarski subjekt/natjecatelj ima pravo sudjelovanja na natječaju samo s jednim natječajnim radom odnosno može predati jedan (1) natječajni rad samostalno ili kao član zajednice ponuditelja/natjecatelja.

Natječajni rad se sastoji od dva dijela:

- 1. dio koji se dostavlja kroz EOJN RH (obrazac projekta)
- 2. dio koji se dostavlja fizički Ocjenjivačkom sudu na ocjenjivanje (natječajni rad)

Sudionici projektnog natječaja (Natjecatelji) obavezno dostavljaju obrazac projekta kroz EOJN RH dok se natječajni radovi dostavljaju fizički izvan sustava EOJN RH kako je navedeno u Uvjetima natječaja.

### IV. PONUDITELJ (natjecatelj / autor) I ZAJEDNICA GOSPODARSKIH SUBJEKATA (natjecatelji / koautorski tim)

U smislu dosadašnje ustaljene prakse sudjelovanja natjecatelja na arhitektonsko urbanističkim natječajima, natječajni rad može predati samostalni natjecatelj/autor ili više natjecatelja/koautorski tim.

Ukoliko jedan natječajni rad zajednički predaje više natjecatelja (koautorski tim) dužni su na EOJN-u registrirati Novu zajednicu gospodarskih subjekata. Zajednica gospodarskih subjekata može sadržavati neograničeni broj i vrstu gospodarskih subjekata (fizičkih i/ili pravnih osoba).

Jedan od natjecatelja treba pokrenuti izradu Nove zajednice gospodarskih subjekata, te će taj biti evidentiran kao "Član zajednice ovlašten za komunikaciju" odnosno "nositelj".

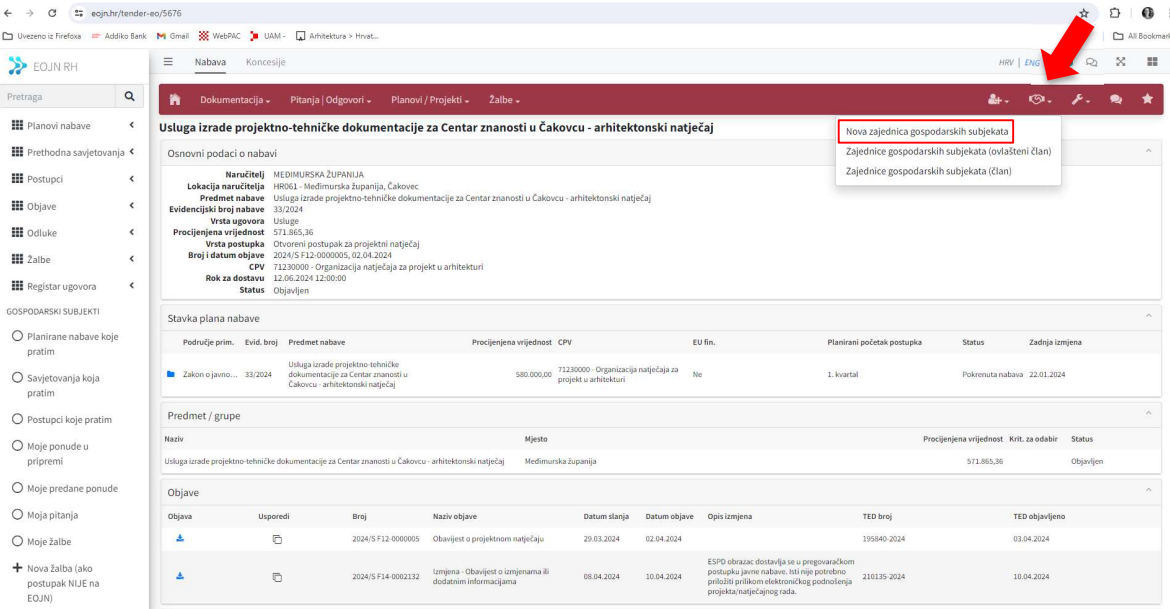

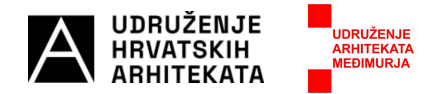

U retku Član zajednice ovlašten za komunikaciju (nositelj) automatski će se ispuniti podaci "nositelja". U sljedećem koraku potrebno je dodati članove zajednice tipkom "+" (unijeti naziv gospodarskog/ih subjekta : ime i prezime fizičke osobe i/ili naziv pravne osobe) te odaberi "Završi".

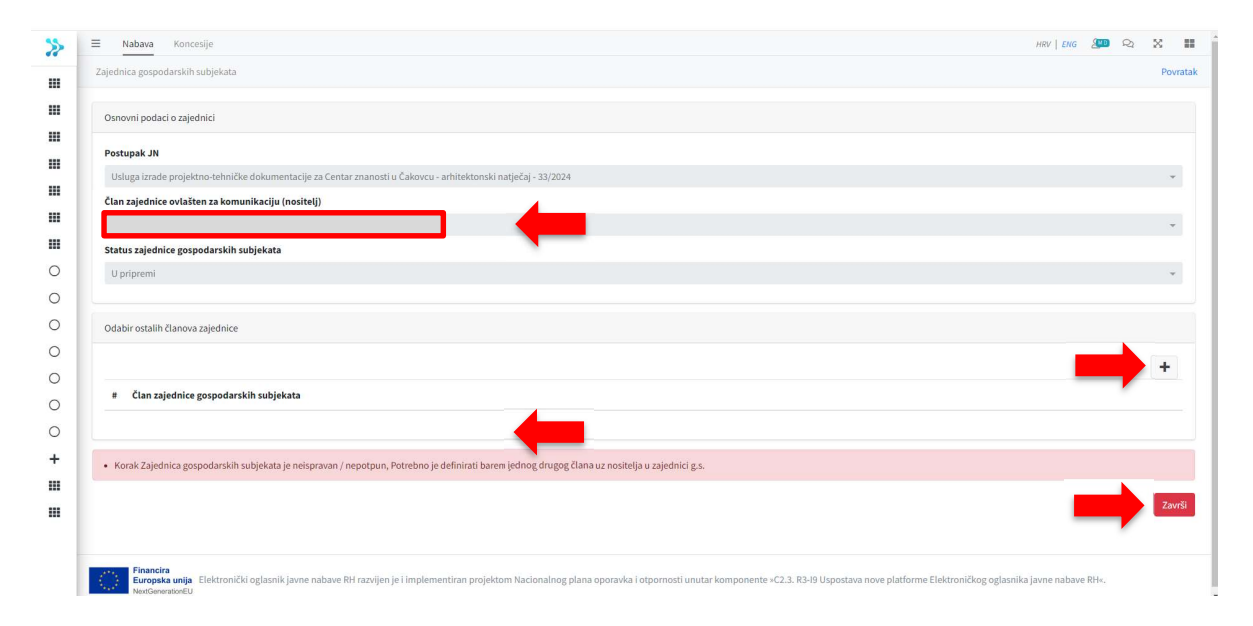

Sustav EOJN će na registriranu e-poštu člana zajednice gospodarskih subjekata poslati Poziv na potvrdu članstva u zajednici ponuditelja, a na koji član treba dati odobrenje.

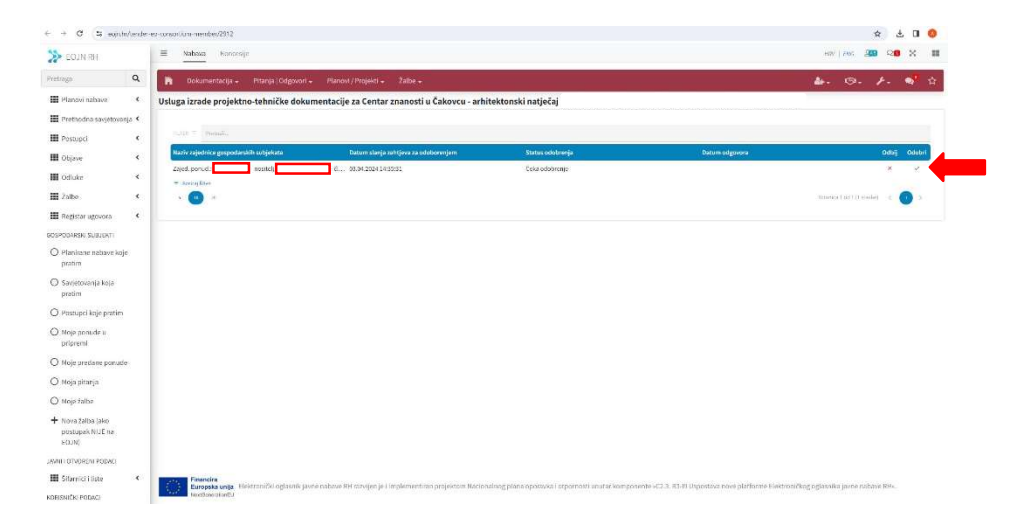

Po odobrenju člana zajednice gospodarskih subjekata, nositelj zajednice zaprimit će e-poštu s potvrdom članstva članova u zajednici gospodarskih subjekata, te može izvršiti popuniti i dostaviti Obrazac projekta.

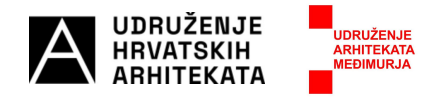

#### V. OBRAZAC PROJEKTA

Prethodno predaji Obrasca projekta koji se dostavlja putem EOJN-a, potrebno je kreirati novu zajednicu ponuditelja ukoliko natječaj predaje više od jednog gospodarskog subjekta, a kako je navedeno u prethodnom poglavlju ovih uputa.

Obrazac projekta se ispunjava i predaje kroz modul "Planovi/Projekti".

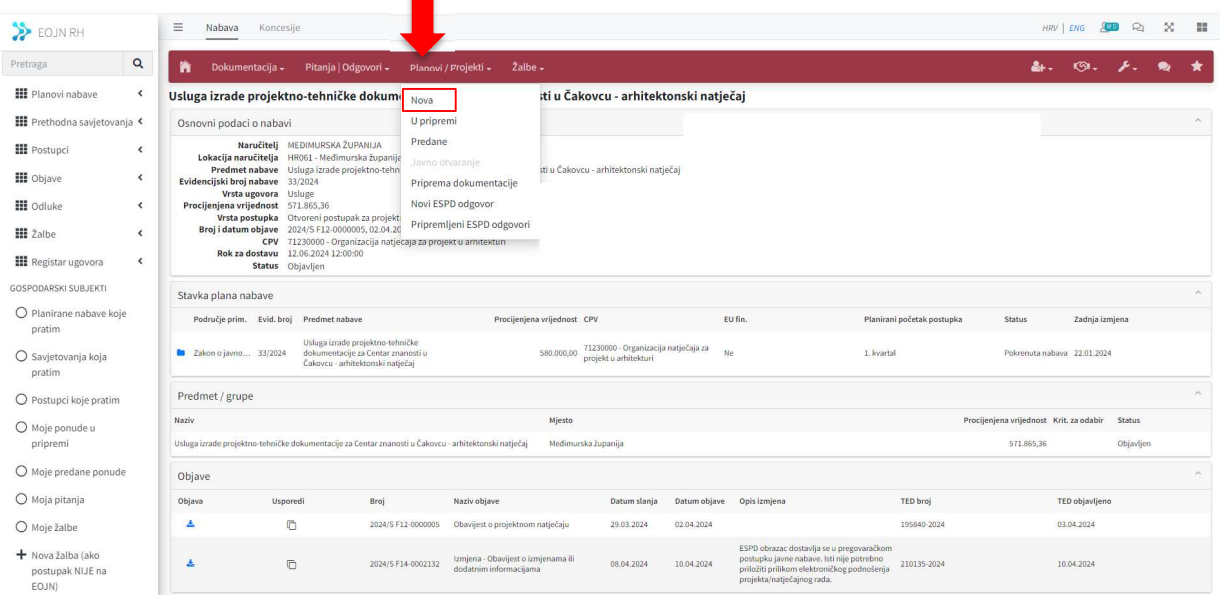

Obrazac projekta ispunjava se kroz sljedeća poglavlja:

- OSNOVNI PODACI O NARUČITELJU I POSTUPKU
- GOSPODARSKI SUBJEKT / ČLANOVI ZAJEDNICE GOSPODARSKIH SUBJEKATA
- PREDMET I SADRŽAJ NATJEČAJNOG RADA
- **SADRŽAJ**
- OSNOVNI PODACI O NARUČITELJU I POSTUPKU

Podaci se generiraju iz sustava EOJN i Natjecatelji nisu dužni popunjavati unositi nikakve podatke. Podatke je potrebno potvrditi odabirom "Sljedeći korak"

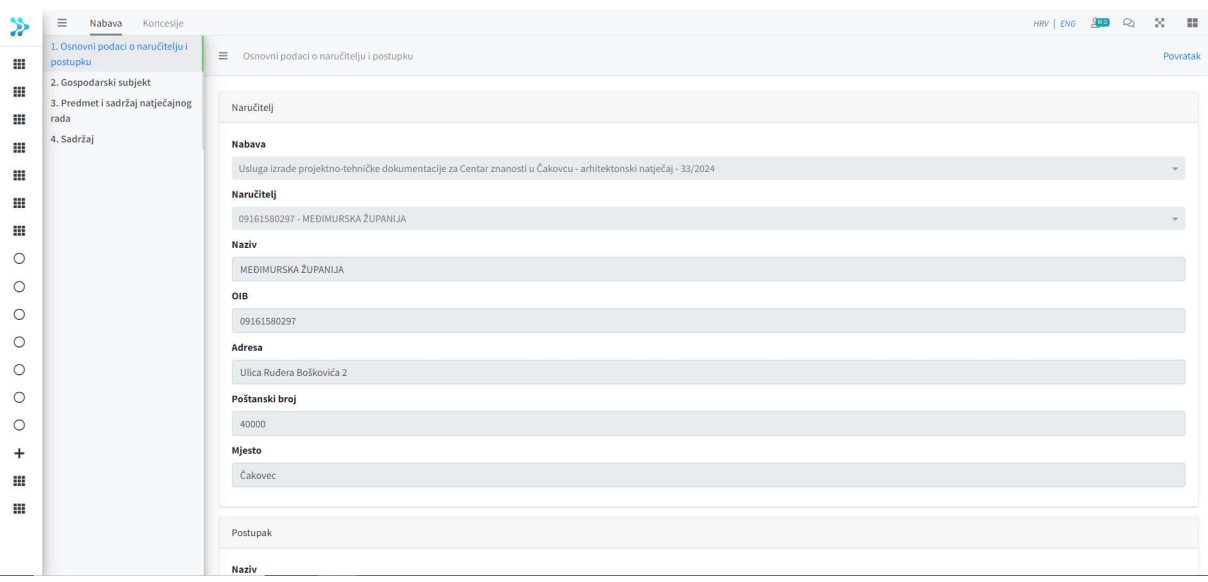

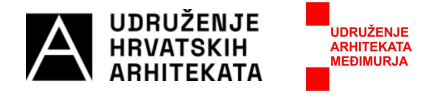

#### GOSPODARSKI SUBJEKT / ČLANOVI ZAJEDNICE GOSPODARSKIH SUBJEKATA

U poglavlju "Gospodarski subjekt" u polju "Natječajni rad se podnosi" potrebno je izabrati opciju Samostalno ili U ime zajednice gospodarskih subjekata.

Ukoliko se odabere opcija "Samostalno" odabir se potvrđuje kroz "Sljedeći korak". Ukoliko odaberete opciju "U ime zajednice gospodarskih subjekata" u padajućem izborniku se bira kreirana Zajednica gospodarskih subjekata i kreće se na "Sljedeći korak" koji vodi na popis izlistanih članova Zajednice gospodarskih subjekata, a koji je potrebno potvrditi odabirom "Sljedeći korak".

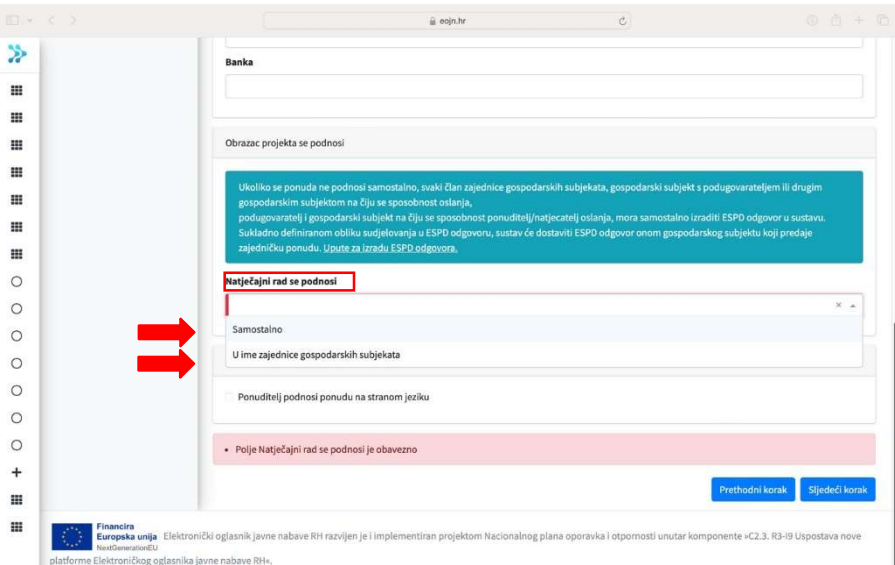

#### PREDMET I SADRŽAJ NATJEČAJNOG RADA

Potrebno označiti i potvrditi na "Sljedeći korak".

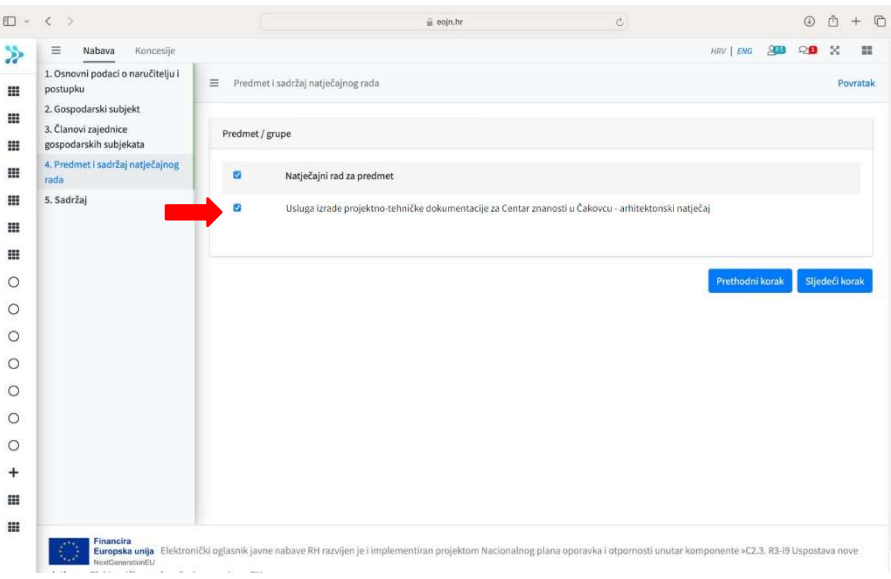

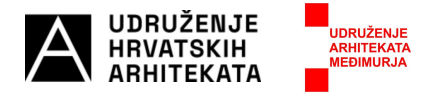

• <u>SADRŽAJ</u>

Poglavlje "Sadržaj" ispunjava se kroz dodatna 4 potpoglavlja koja se otvaraju odabirom na sliku "francuskog ključa":

- Osnovni podaci o natječajnom radu Unutra potpoglavalja potrebno je unijeti broj natječajnog rada. Broj natječajnog rada proizvoljna oznaka je natječajnog rada, koja ne predstavlja oznaku ili šifru projekta kojom će naknadno biti označeni fizički dijelovi natječajnog rada. Nakon upisa broja natječajnog potrebno je potvrditi osnovne podatke odabirom "Sljedeći korak". Napomene : ne označavati Ponuditelj će koristiti podugovaratelje.
- Dio ugovora koji će izvršavati pojedini član zajednice gospodarskih subjekata U predmetnom potpoglavlju ne popunjavati vrijednost dijela / postotak dijela / predmet ili količina koji će se izvršavati. Potrebno je odabrati samo "Sljedeći korak".
- Sadržaj natječajnog rada

U predmetnom potpoglavlju potrebno je u dijelu "Dijelovi projekta koji se ne mogu dostaviti elektroničkim sredstvima putem EOJN" / "Vrstarada / dokumenta" iz padajućeg izbornika odabrati i dodati:

- 1. "Tehnička dokumentacija koja se ne može učitati na EOJN" sa sljedećim opisom: "Grafički i tekstualni prilozi"
- 2. "Drugo" sa sljedećim opisom: "Dodatni prilozi".

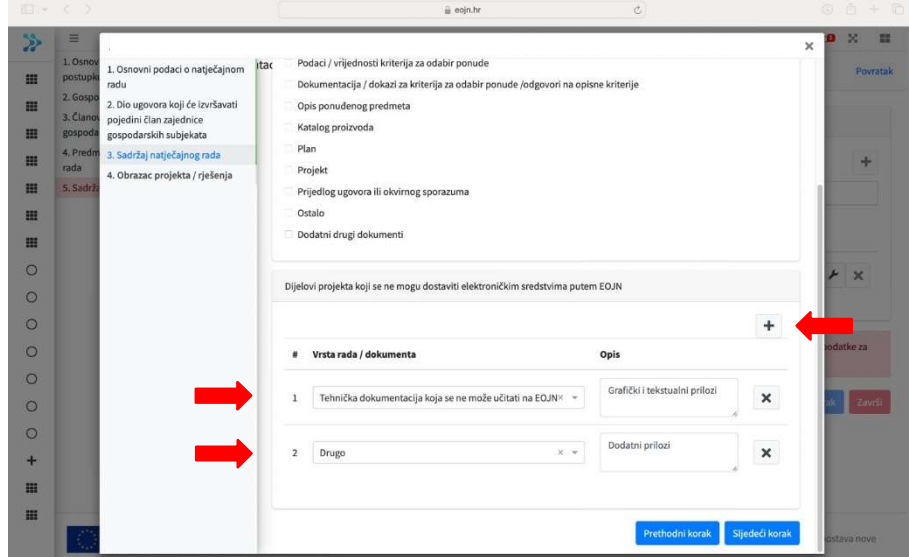

Nakon unosa potvrditi odabirom "Sljedeći korak".

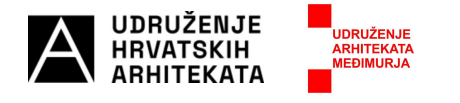

- Obrazac projekta / rješenja

U predmetnom potpoglavlju potrebno je odabrati "Uvez ponude / ZZS"

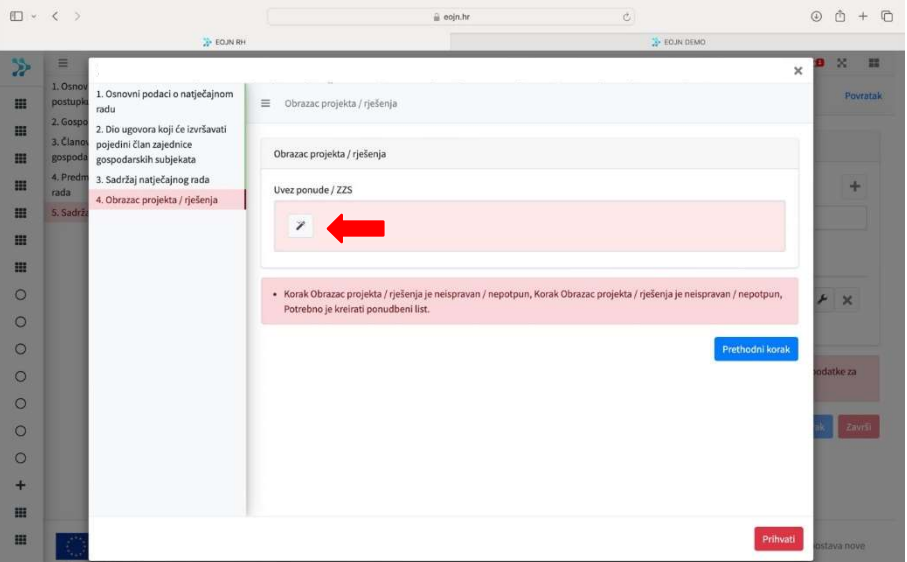

Nakon "uveza ponude" potrebno je odabrati "Prihvati"

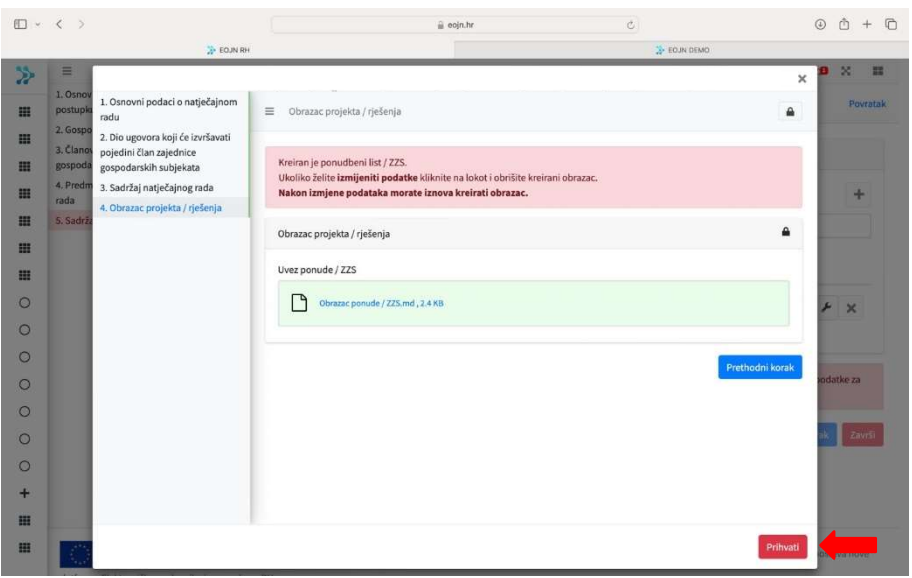

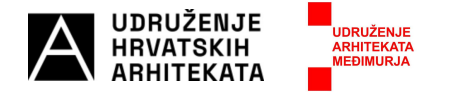

Unosom svih podataka u poglavlju "Sadržaj" potrebno je prihvatiti unos podataka odabirom "Završi".

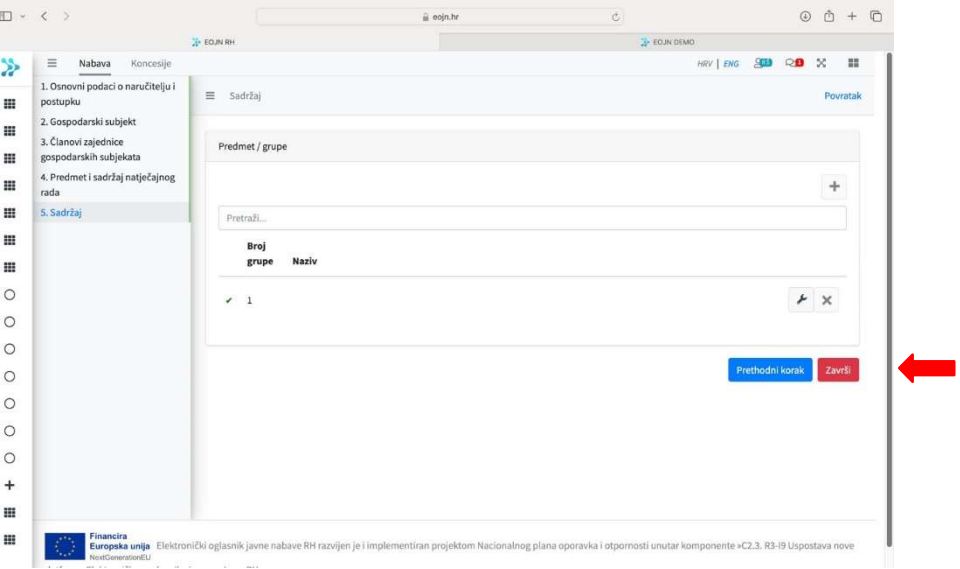

Za predaju "Obrasca projekta" potrebno je odabrati "DA"

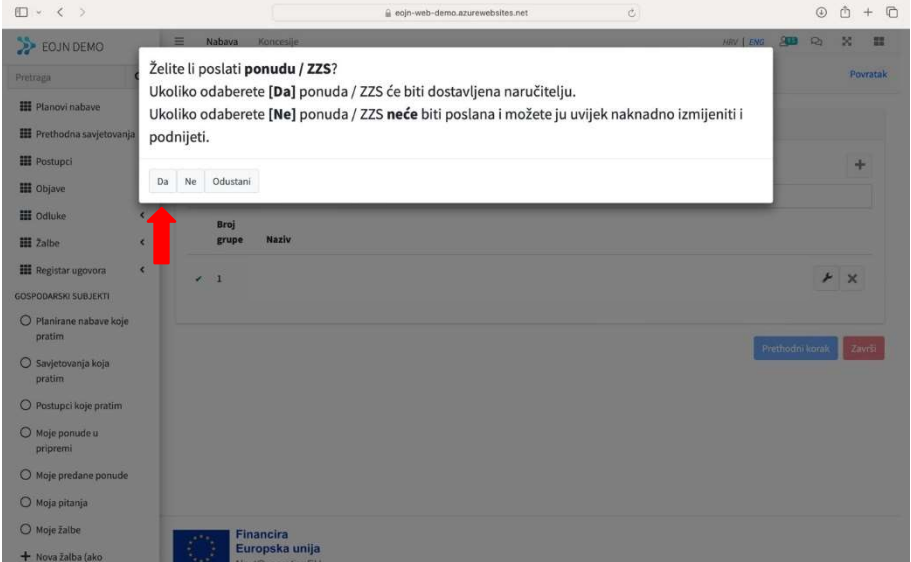

Nakon predaje "Obrasca projekta" nositelj zajednice gospodarskih subjekata će zaprimit potvrdnu e-poštu o uspješno predanom obrascu.

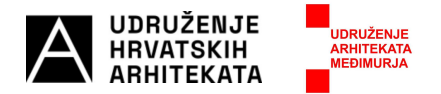

Ukoliko želite izmijeniti podatke u "Obrascu projekta" ili odustati od predaje "Obrasca projekta" isto se može izvršiti do roka predaje Natječaja.

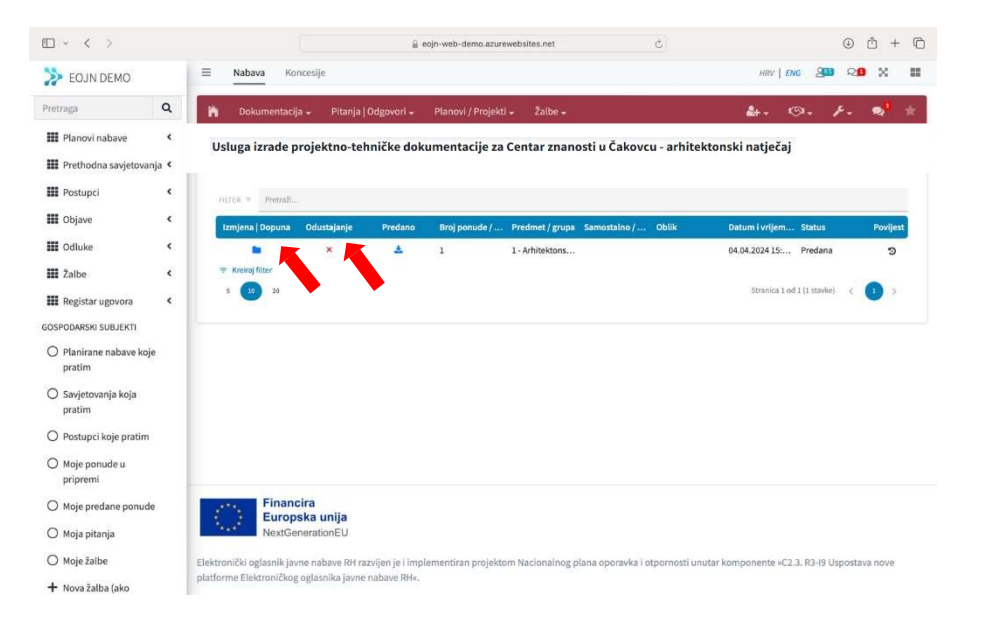